## **GUIDE DE CREATION DES COMPTES**

A destination des référents

 $\circ$ 

**8 mars 2023**

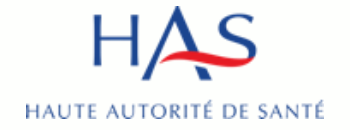

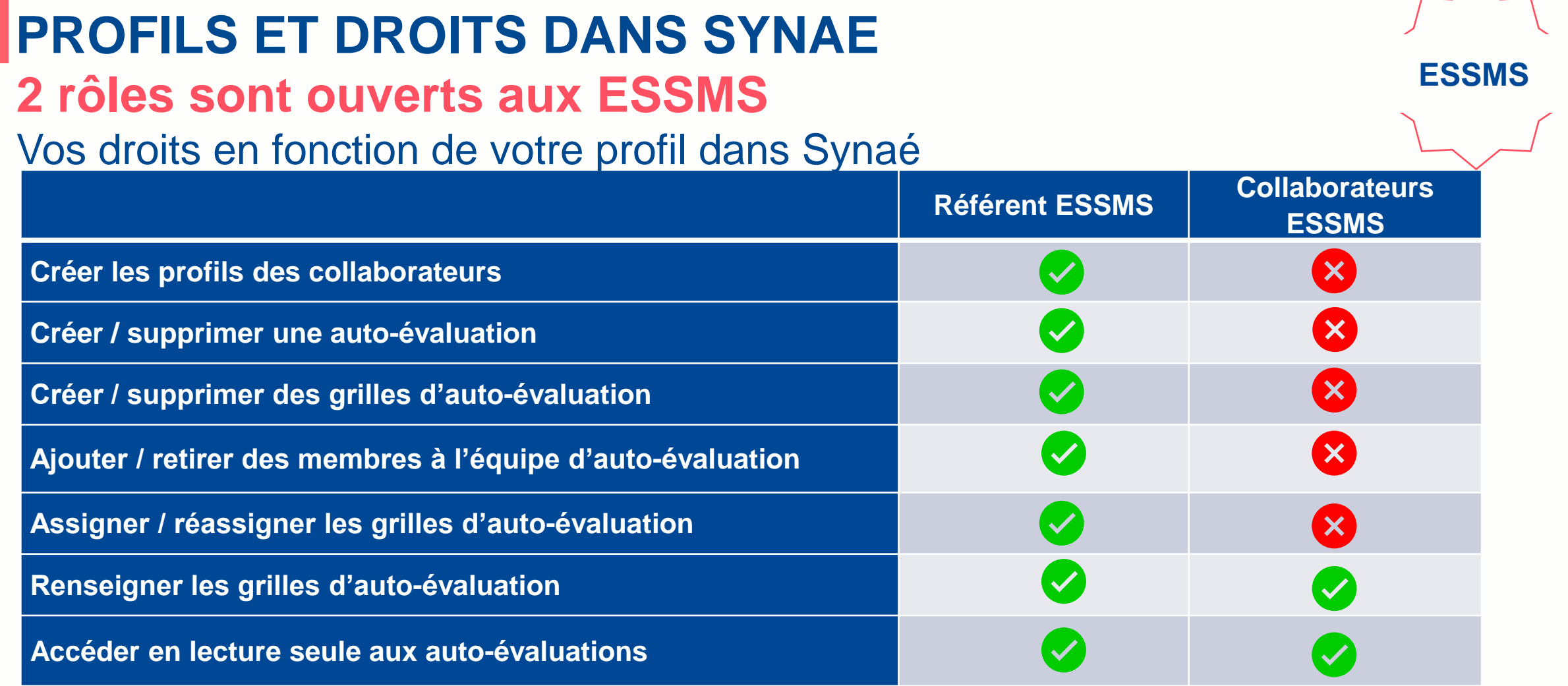

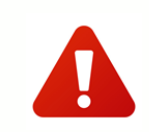

**Attention : la première connexion donne systématiquement accès au rôle de référent**. **Avant la création de tout compte => désigner un référent au sein de votre ESSMS.**

#### **Renseigner les grilles d'évaluation dans le cadre d'une évaluation Accéder en lecture seule aux évaluations Attention : la première connexion donne systématiquement accès au rôle de référent**. **(des précisions sur les missions du « référent » dans la FAQ et au 5.2 du cahier des charges)** 8 mars 2023 HAUTE AUTORITÉ DE SANTÉ

## **PROFILS ET DROITS DANS SYNAE**

**3 rôles sont ouverts aux organismes évaluateurs**

Vos droits en fonction de votre profil dans Synaé

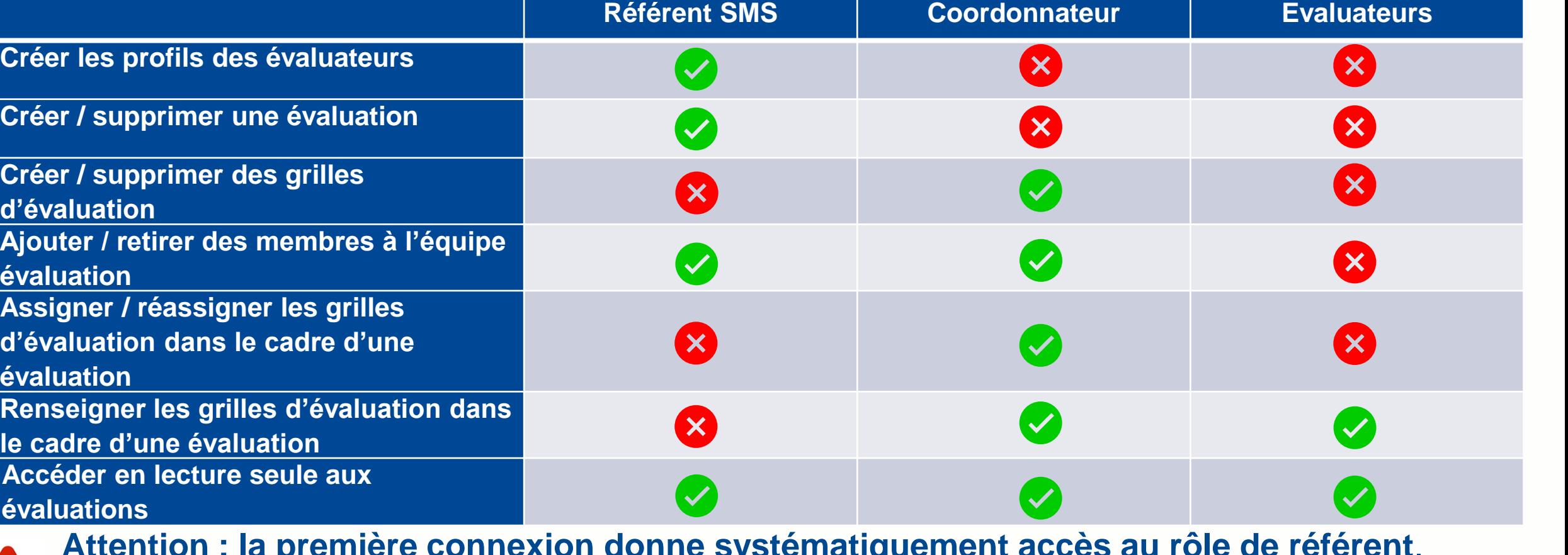

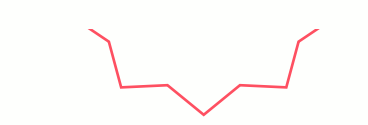

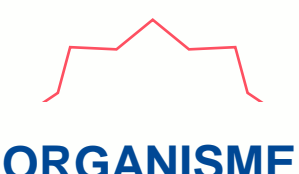

### **SOMMAIRE**

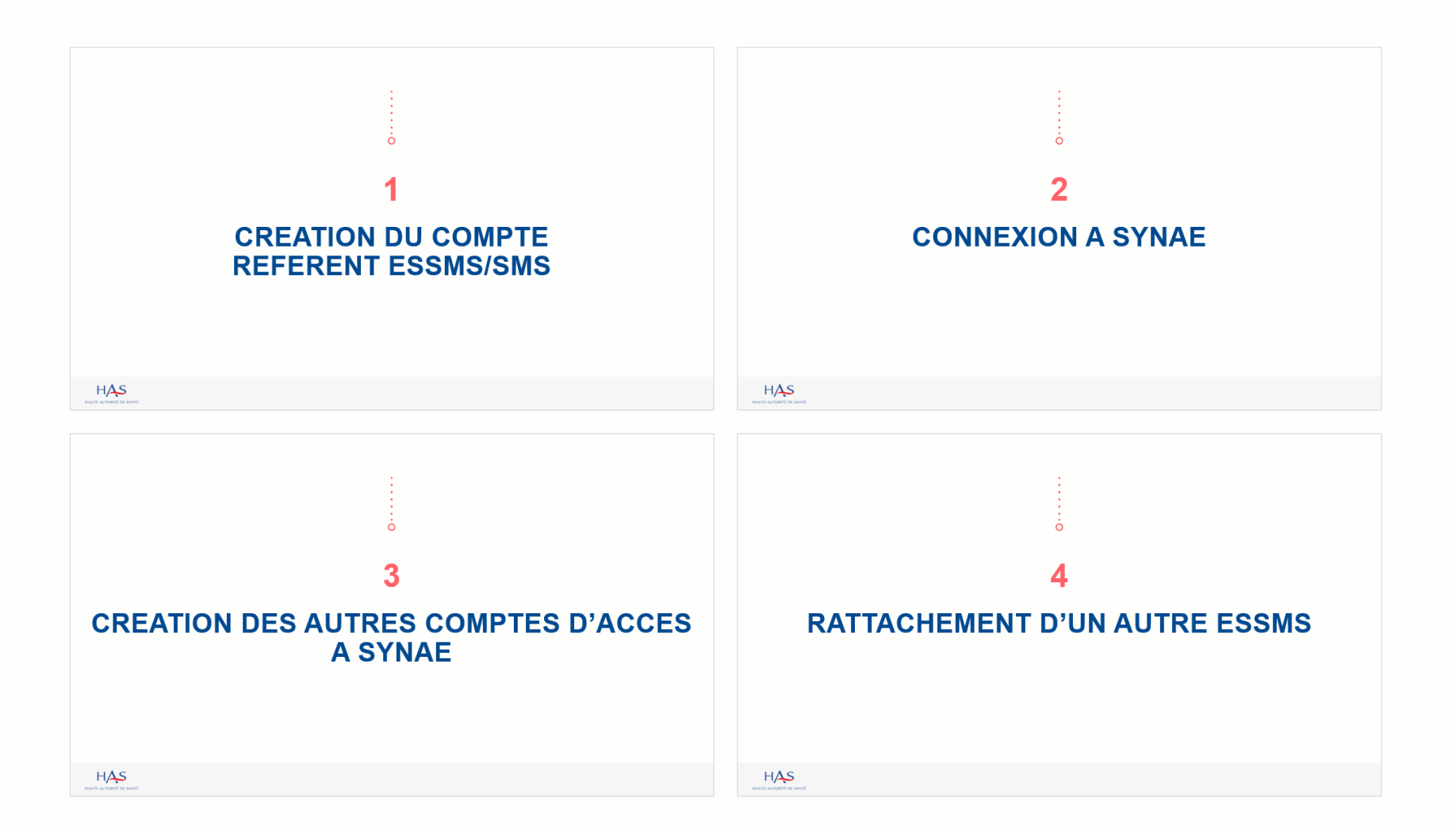

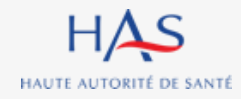

# **CREATION DU COMPTE REFERENT ESSMS/SMS**

**1**

 $\bigcap$ 

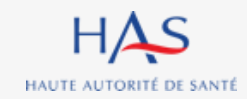

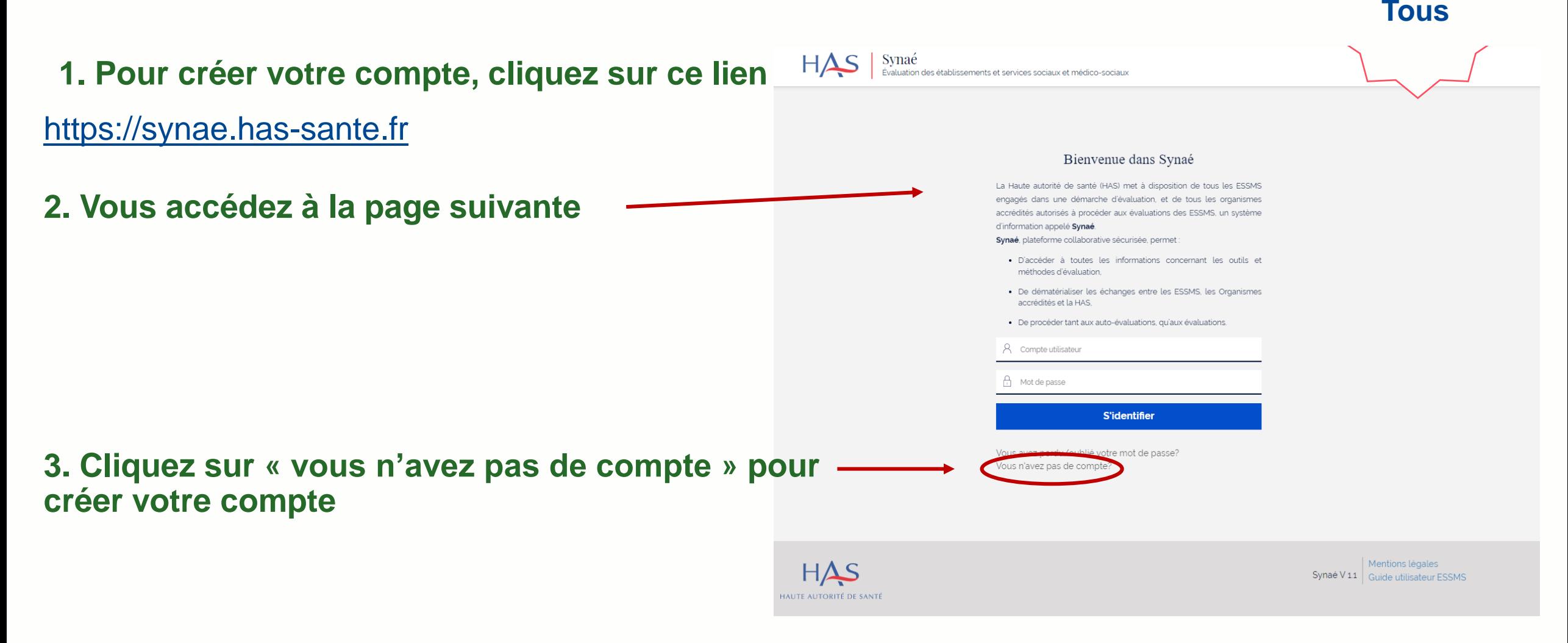

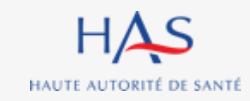

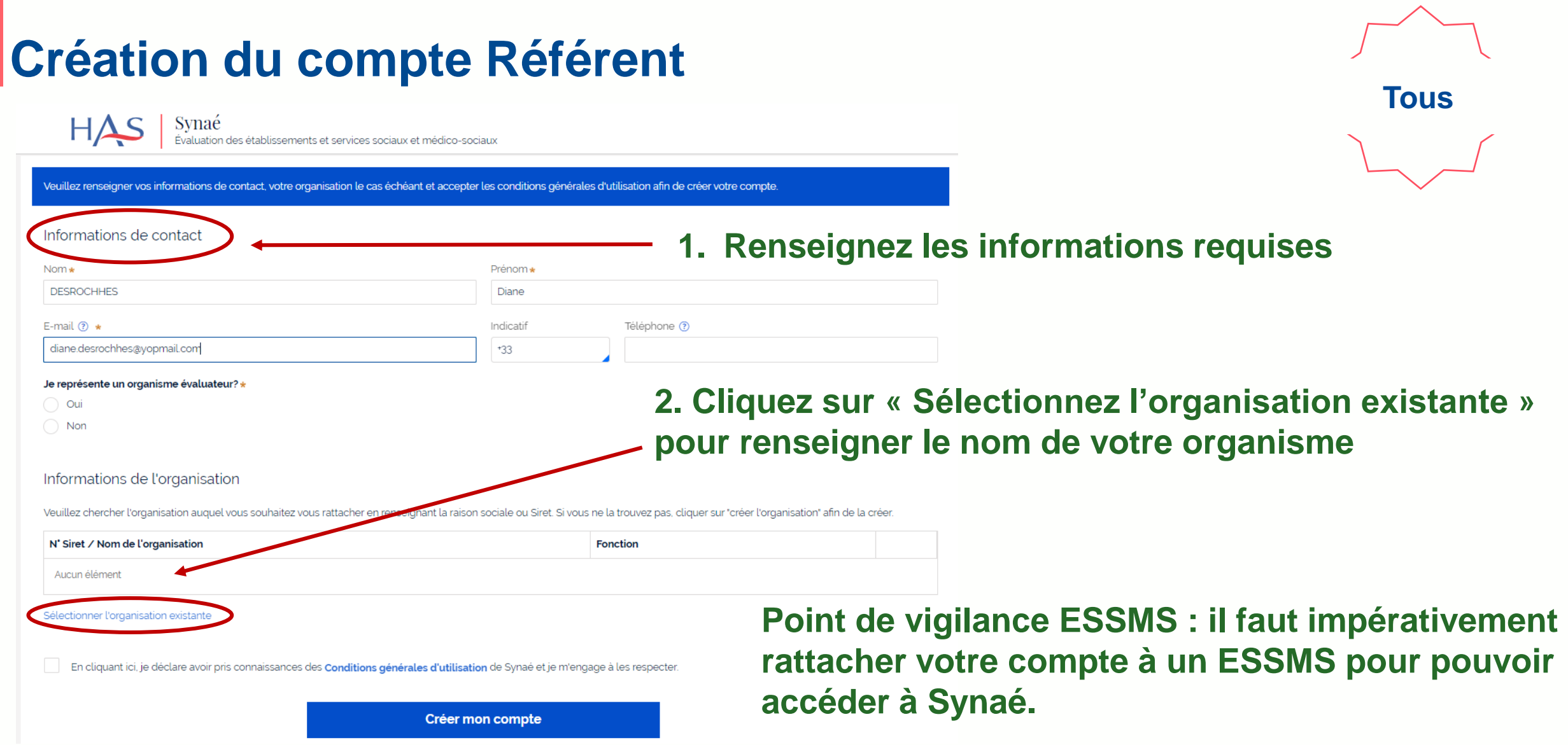

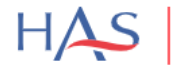

 $\operatorname{syna\'e}$ é audiosements et services sociaux et médico-sociaux

Veuillez renseigner vos informations de contact, votre organisation le cas échéant et accepter les conditions générales d'utilisation afin de créer votre compte.

#### Informations de contact

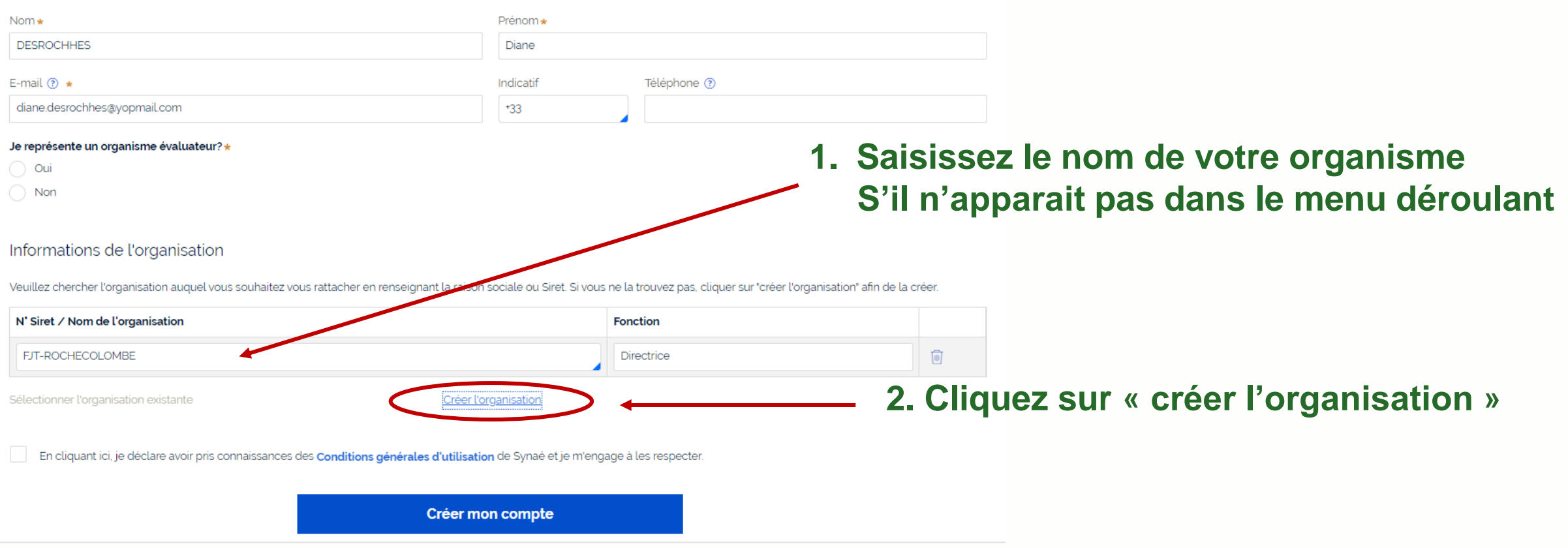

**Tous**

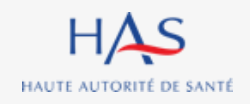

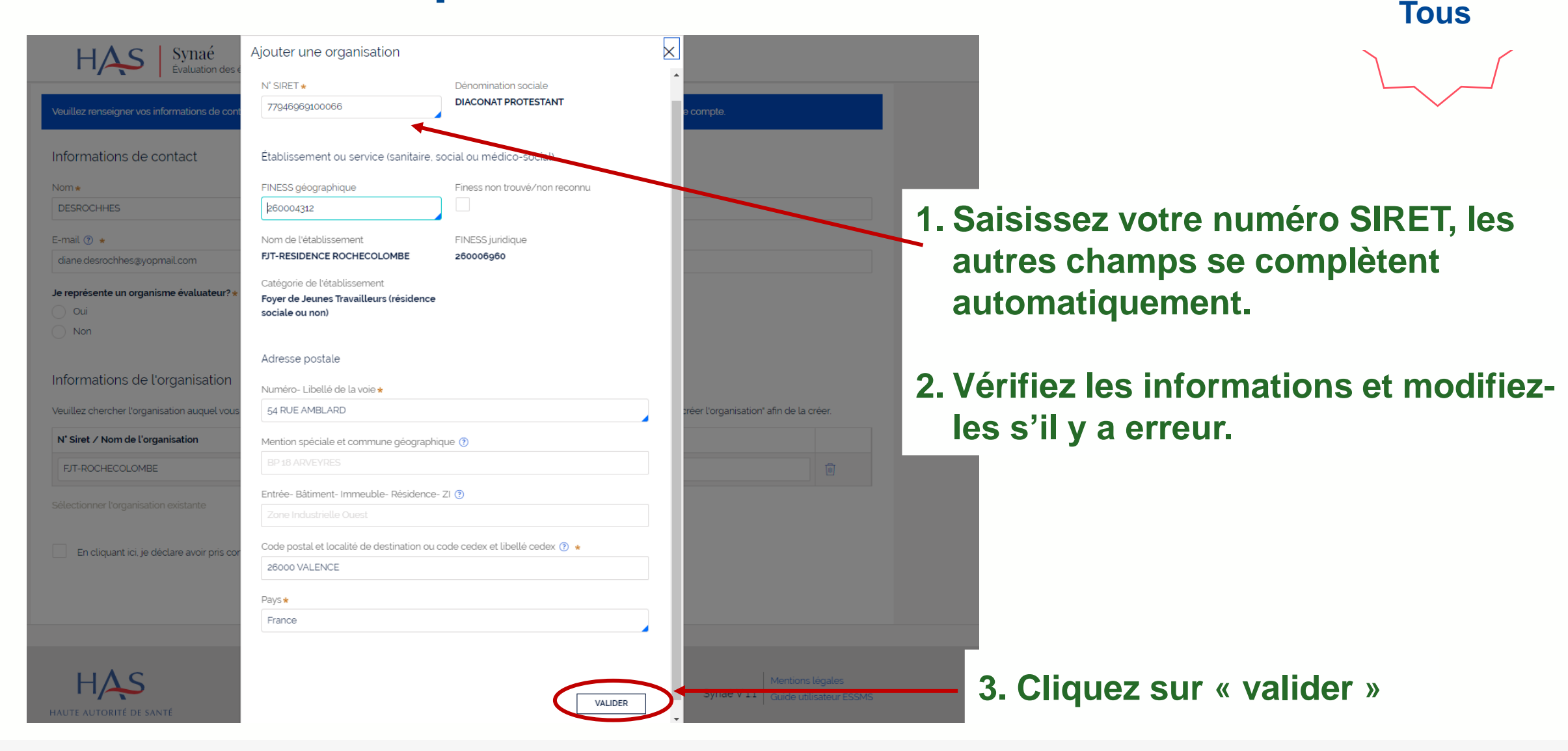

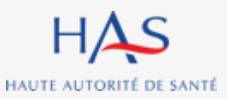

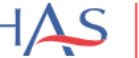

Veuillez renseigner vos informations de contact, votre organisation le cas échéant et accepter les conditions générales d'utilisation afin de créer votre compte.

#### Informations de contact

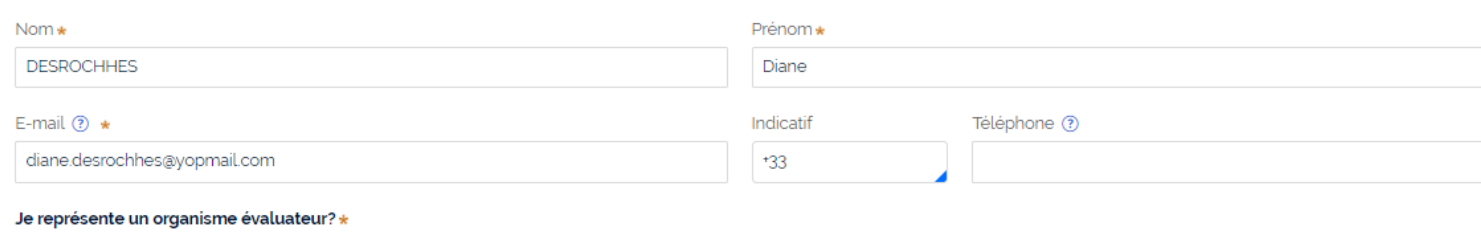

#### **Une fois la structure créée, il vous reste à valider la création de votre compte.**

**Tous**

 $\bigcirc$  Oui  $\bullet$  Non

#### Informations de l'organisation

Veuillez chercher l'organisation auquel vous souhaitez vous rattacher en renseignant la raison sociale ou Siret. Si vous ne la trouvez pas, cliquer sur "créer l'organisation" afin de la créer.

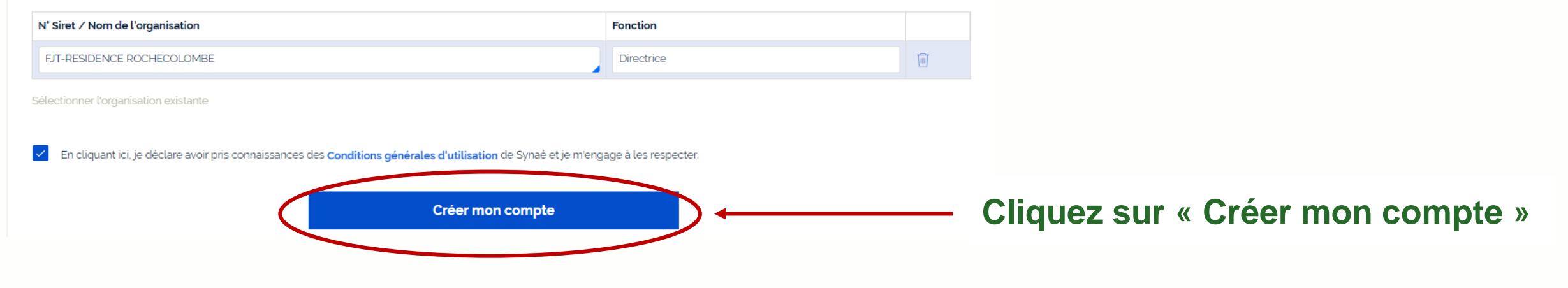

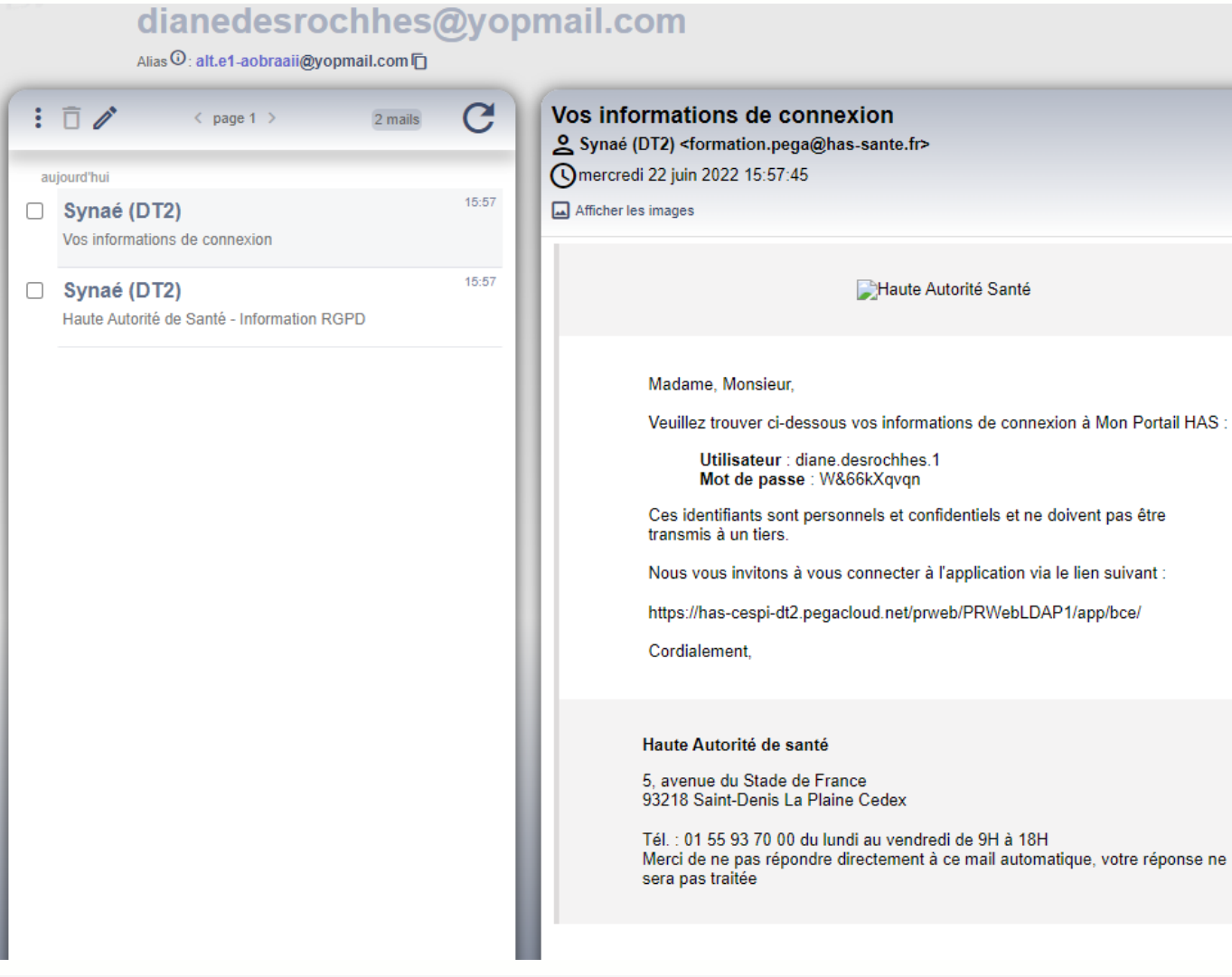

HAS HAUTE AUTORITÉ DE SANTÉ

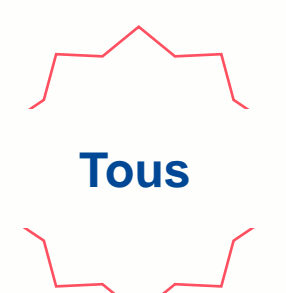

**Une fois votre compte créé, vous recevez un mail avec vos informations de connexion.** *(Pensez à vérifier dans vos spams).*

# **CONNEXION A SYNAE**

**2**

 $\Omega$ 

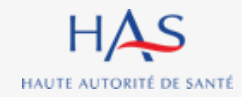

### **Connexion à Synaé**

HAS Synaé Évaluation des établissements et services sociaux et médico-sociaux

#### Bienvenue dans Synaé

La Haute autorité de santé (HAS) met à disposition de tous les ESSMS engagés dans une démarche d'évaluation, et de tous les organismes accrédités autorisés à procéder aux évaluations des ESSMS, un système d'information appelé Synaé.

Synaé, plateforme collaborative sécurisée, permet :

- · D'accéder à toutes les informations concernant les outils et méthodes d'évaluation,
- · De dématérialiser les échanges entre les ESSMS, les Organismes accrédités et la HAS.
- · De procéder tant aux auto-évaluations, qu'aux évaluations.

#### 8 diane.desrochhes.1

A ………… **S'identifier** 

Vous avez perdu/oublié votre mot de passe? Vous n'avez pas de compte?

#### **1. Saisissez l'identifiant et le mot de passe qui vous ont été transmis.**

**Tous**

#### **2. Cliquez sur « s'identifier »**

HAS HAUTE AUTORITÉ DE SANTÉ

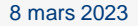

**CHANGER LE MOT DE PASSE** 

# Commencer une démarche Évaluation par un organisme Procéder à la création de vos évaluations et à leur suivi. Modification du mot de passe

numérique et 1 caractère spécial (@\$!%'?&#).

Nouveau mot de passe

Confirmer le mot de passe

............

............

Le mot de passe doit contenir au moins 10 caractères dont 1 caractère majuscule, 1 caractère

Procéder à l'auto-évaluation de vos établissements ou services sociaux et médico-sociaux

Commencer la démarche  $\rightarrow$ 

Auto-évaluation

HAS HAUTE AUTORITÉ DE SANTÉ **2. Cliquez sur « changer le mot de passe »**

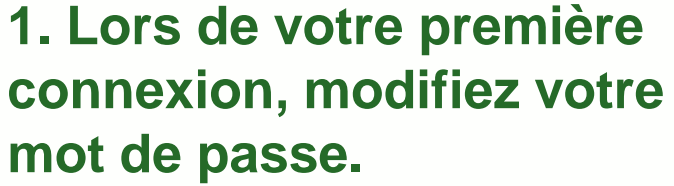

*En respectant la consigne figurant sur le site*

### **Connexion à Synaé**

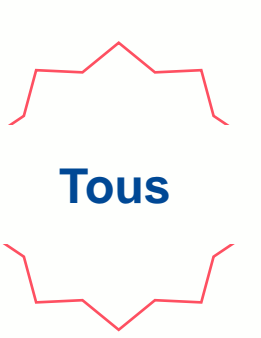

# **CREATION DES AUTRES COMPTES D'ACCES A SYNAE**

**3**

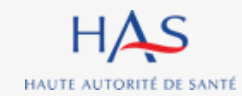

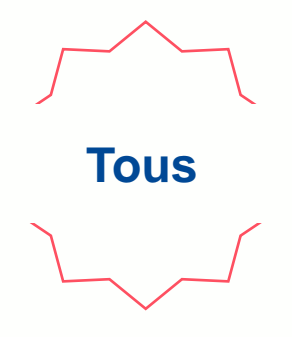

**Vous avez la possibilité de créer d'autres comptes pour votre structure.**

- **Cette action n'est possible que par le référent.**
- **Vous pouvez créer un compte « référent » supplémentaire et des comptes « collaborateurs / évaluateurs ».**
- **Cette création est possible via le lien suivant :** [https://monportail.has-sante.fr](https://monportail.has-sante.fr/)

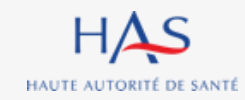

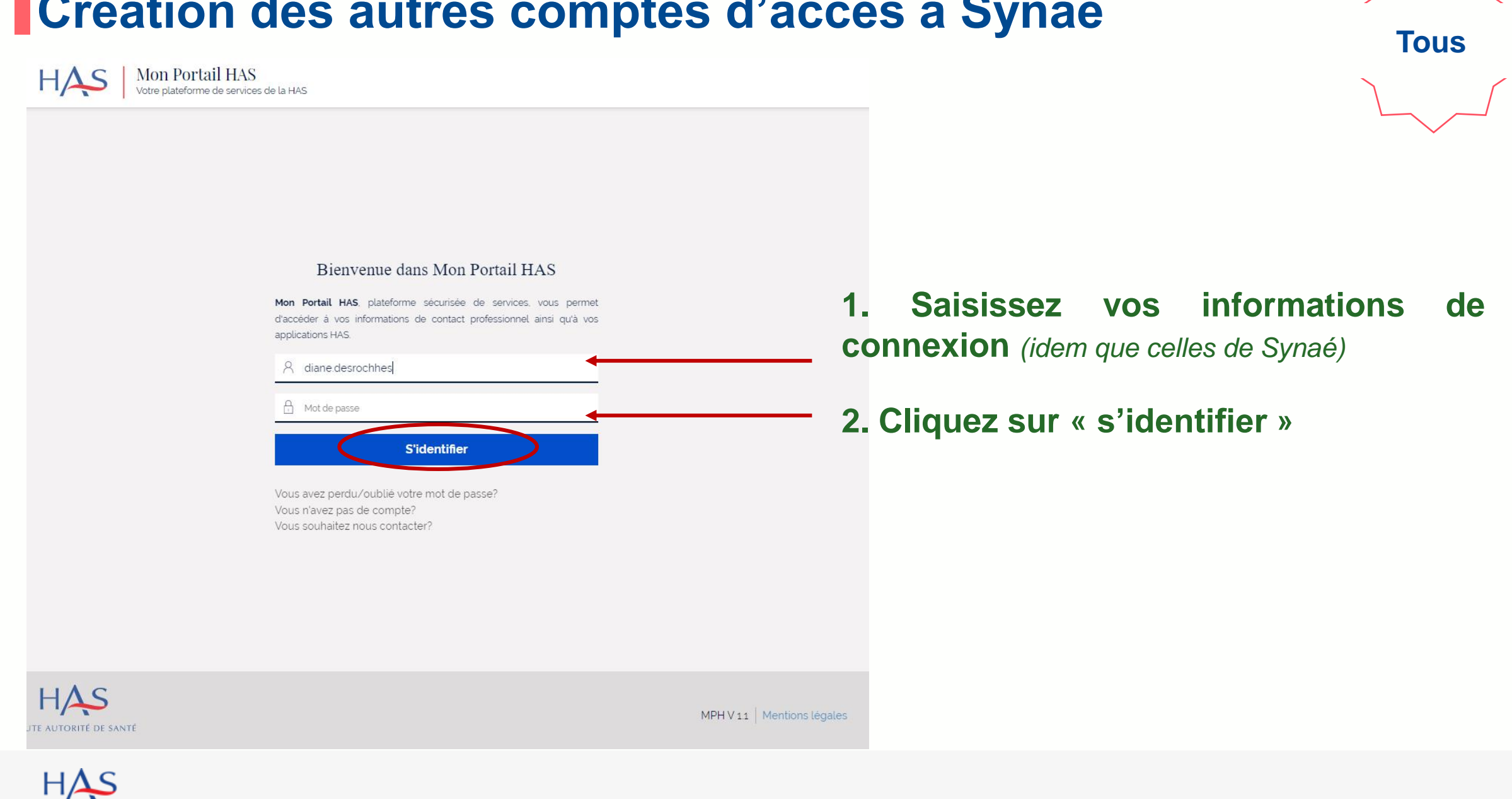

HAUTE AUTORITÉ DE SANTÉ

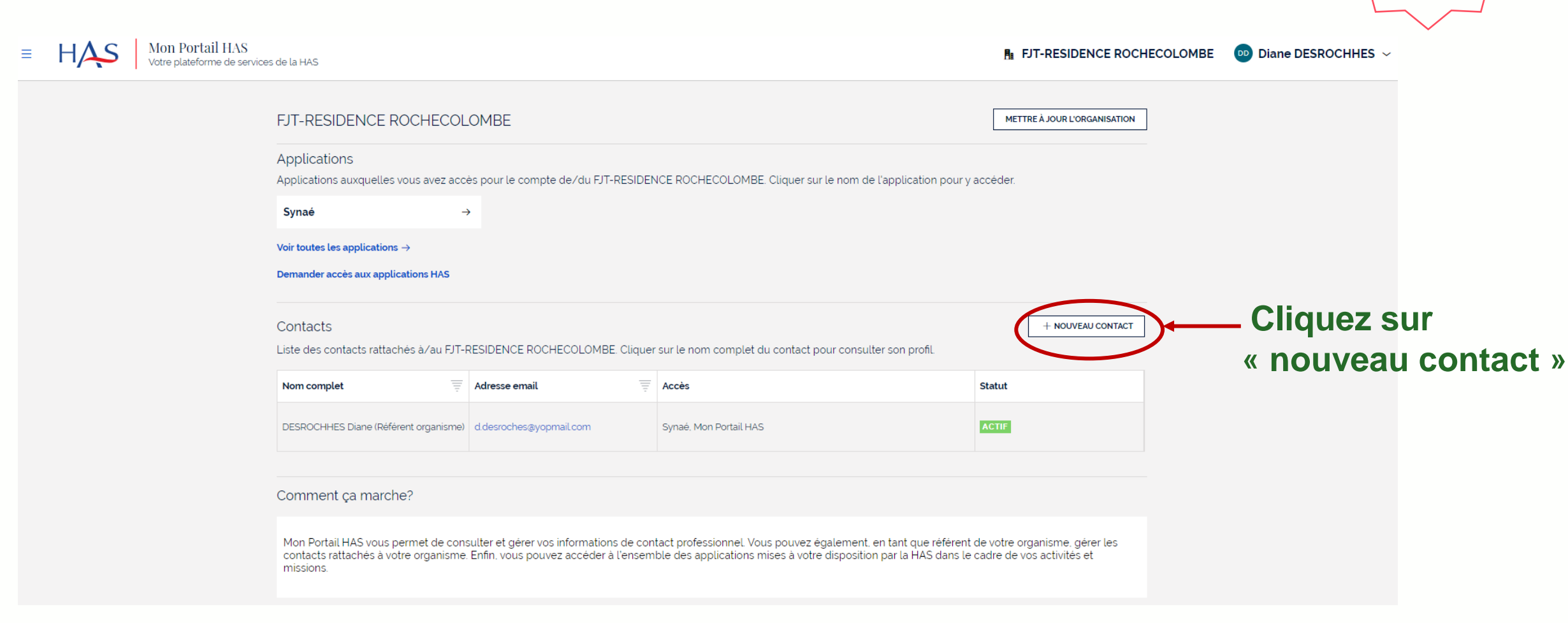

**Tous**

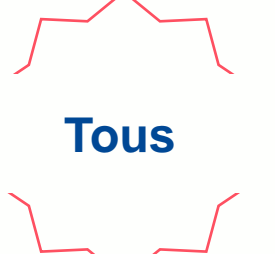

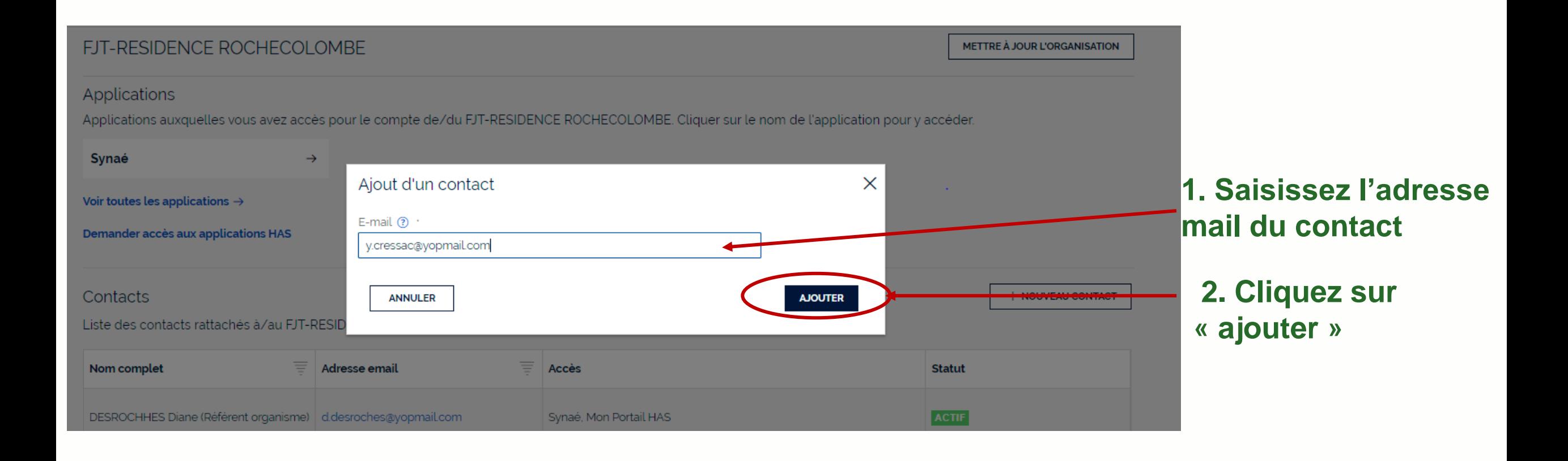

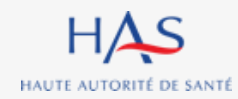

#### **Création des autres comptes d'accès à Synaé Tous**Nouveau: Contact Veuillez saisir les informations du contact Identité du contact Civilité Nom<sup>®</sup> Prénom<sup>®</sup> CRESSAC Yvette  $\checkmark$ **1. Saisissez les informations**  Informations professionnelles **du contact** Titre Catégorie socio-professionnelle \*  $\checkmark$ Autre Catégorie professionnelle (Santé et médico-sociale) Numéro RPPS/ADELI Autre Informations de contact professionnelles Autres Informations de contact E-mail  $\odot$ E-mail $\circled{?}$ ☆ y.cressac@yopmail.com ★ Indicatif Téléphone (?) Indicatif Téléphone (?) ☆  $+33$ ★  $+33$ **2. Cliquez sur « valider » VALIDER ANNULER**

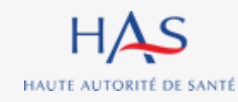

### **Création des autres comptes d'accès à Synaé Donner accès aux applications HAS**

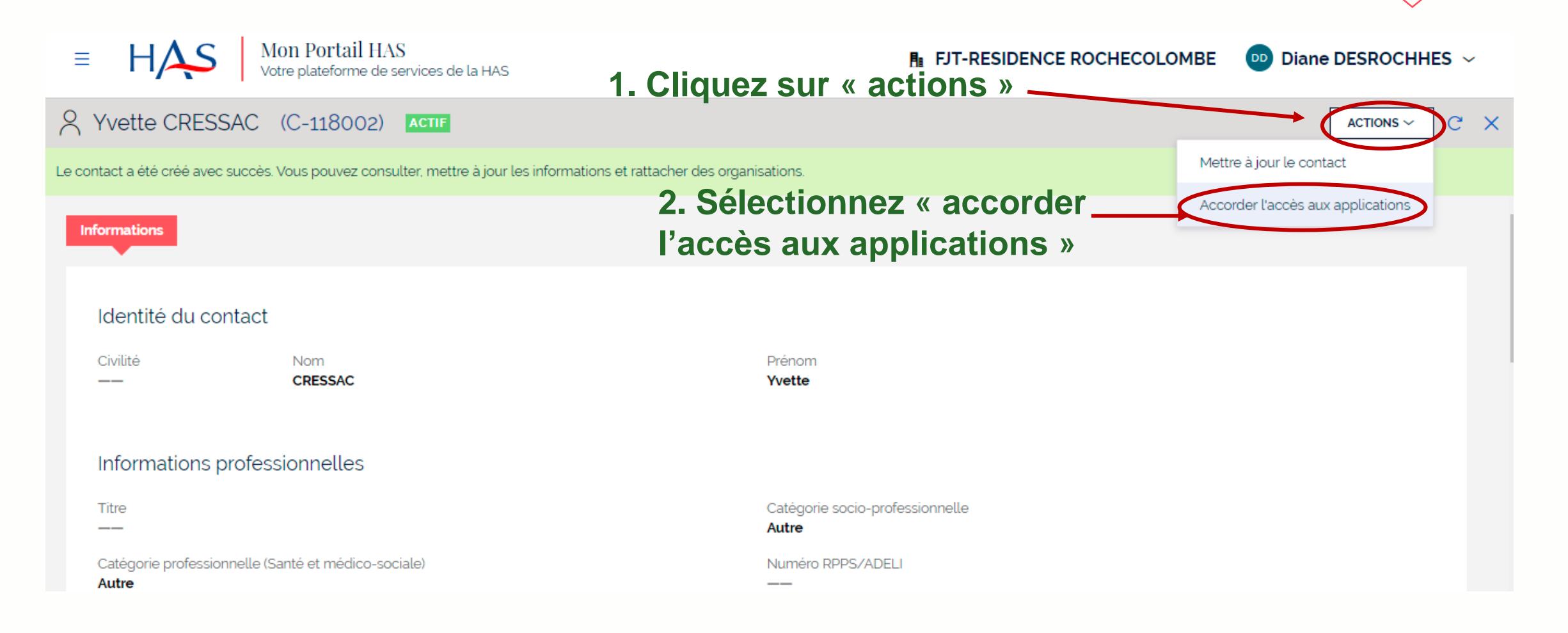

**Tous**

#### **Pour donner le rôle de SECOND RÉFÉRENT au contact.**

HAUTE AUTORITÉ DE SANTÉ

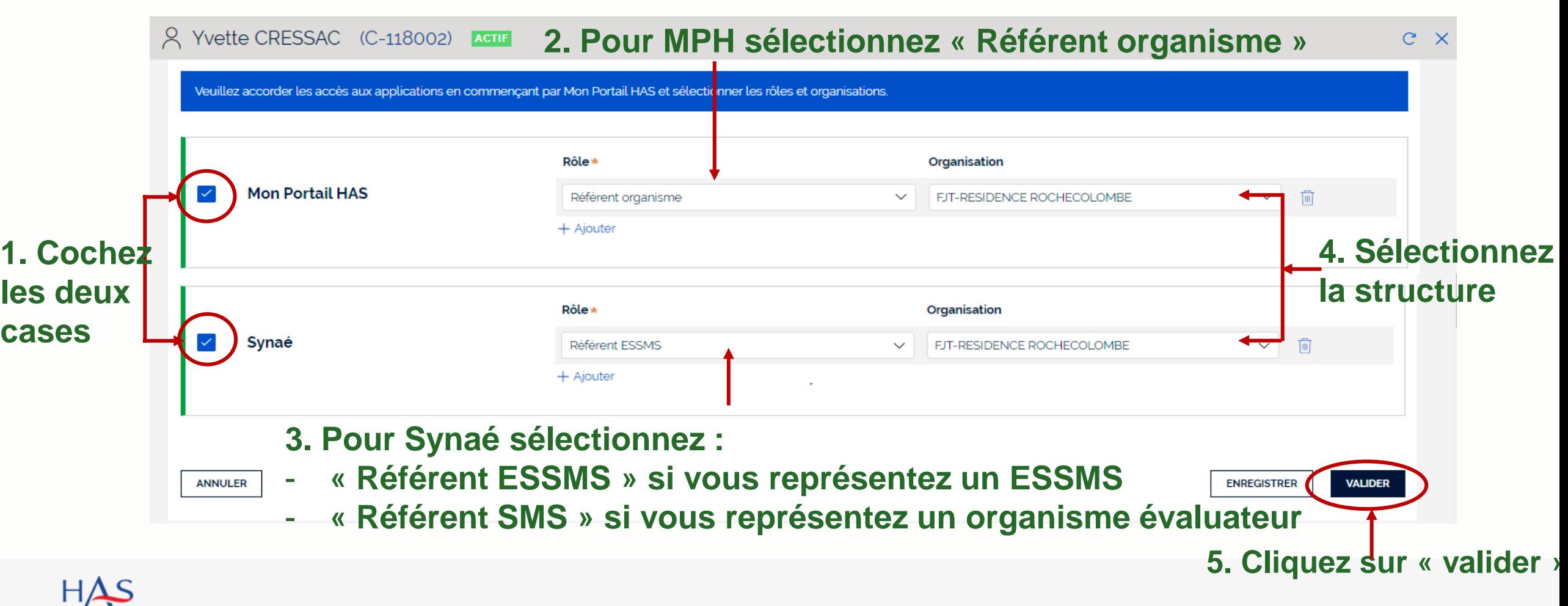

**Tous**

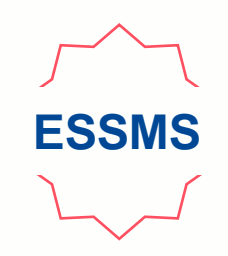

#### **Pour donner le rôle de COLLABORATEUR au contact.**

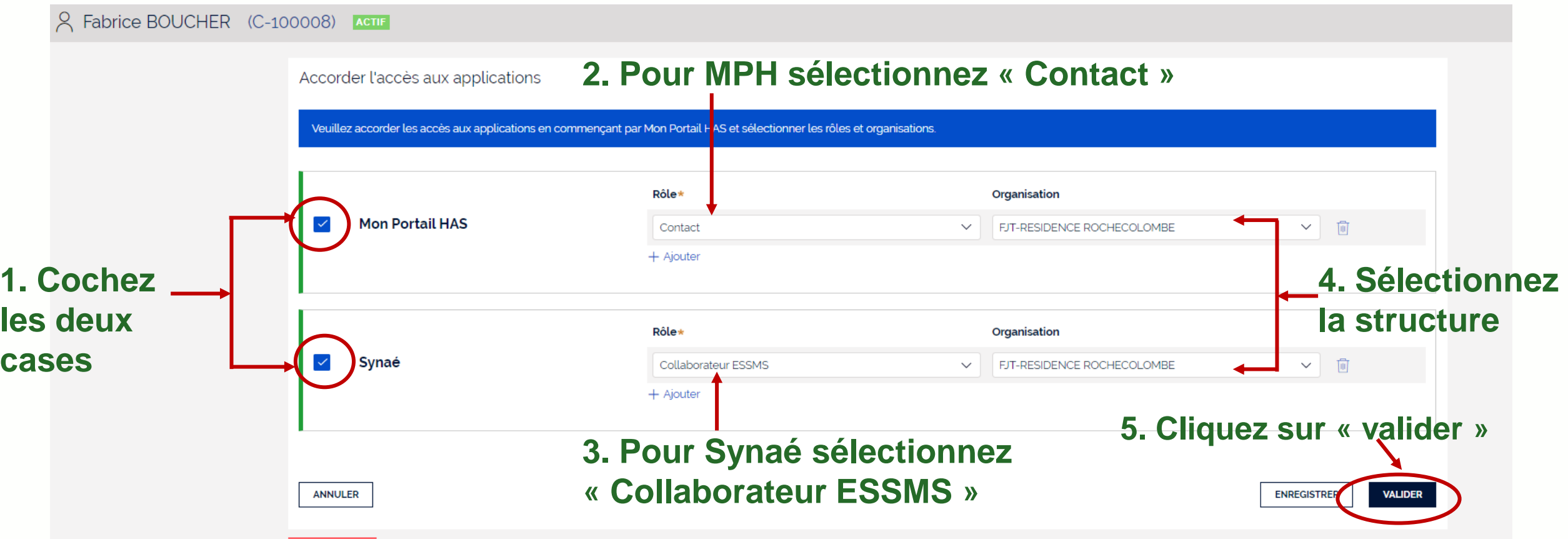

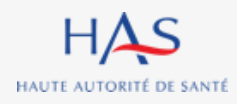

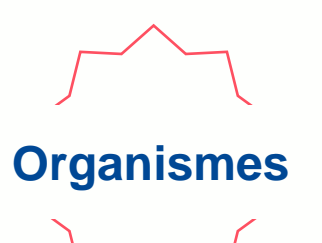

#### **Pour donner le rôle d'EVALUATEUR au contact.**

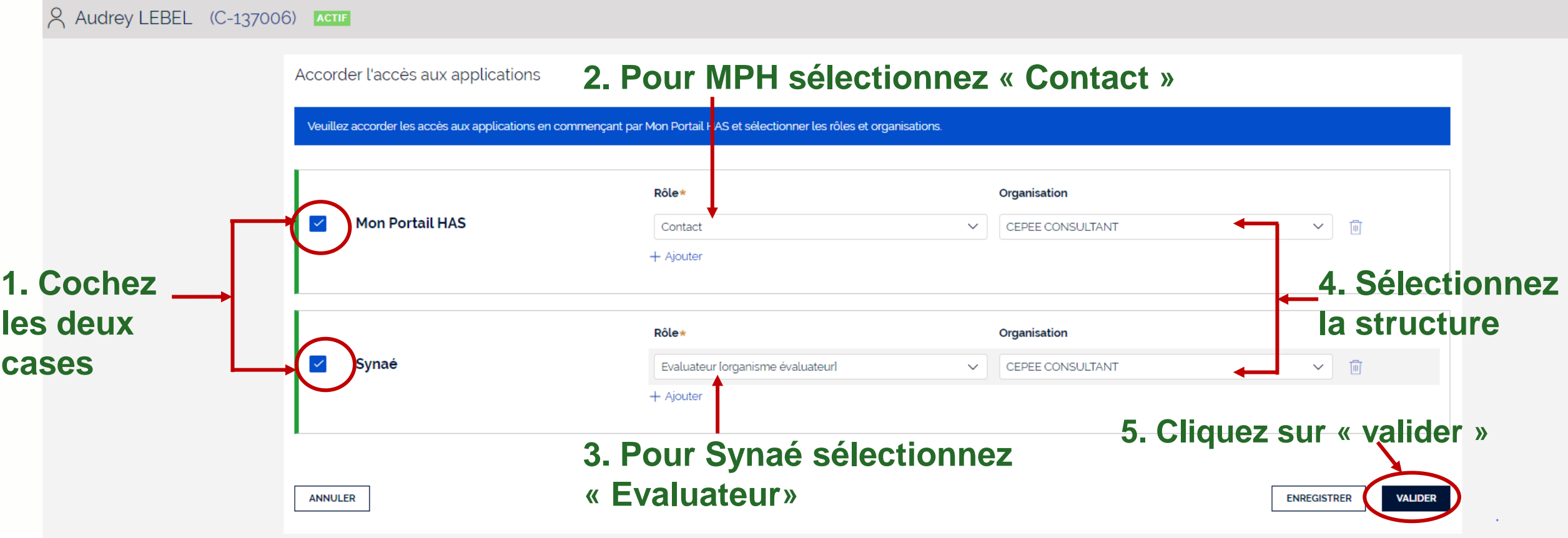

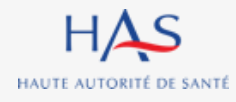

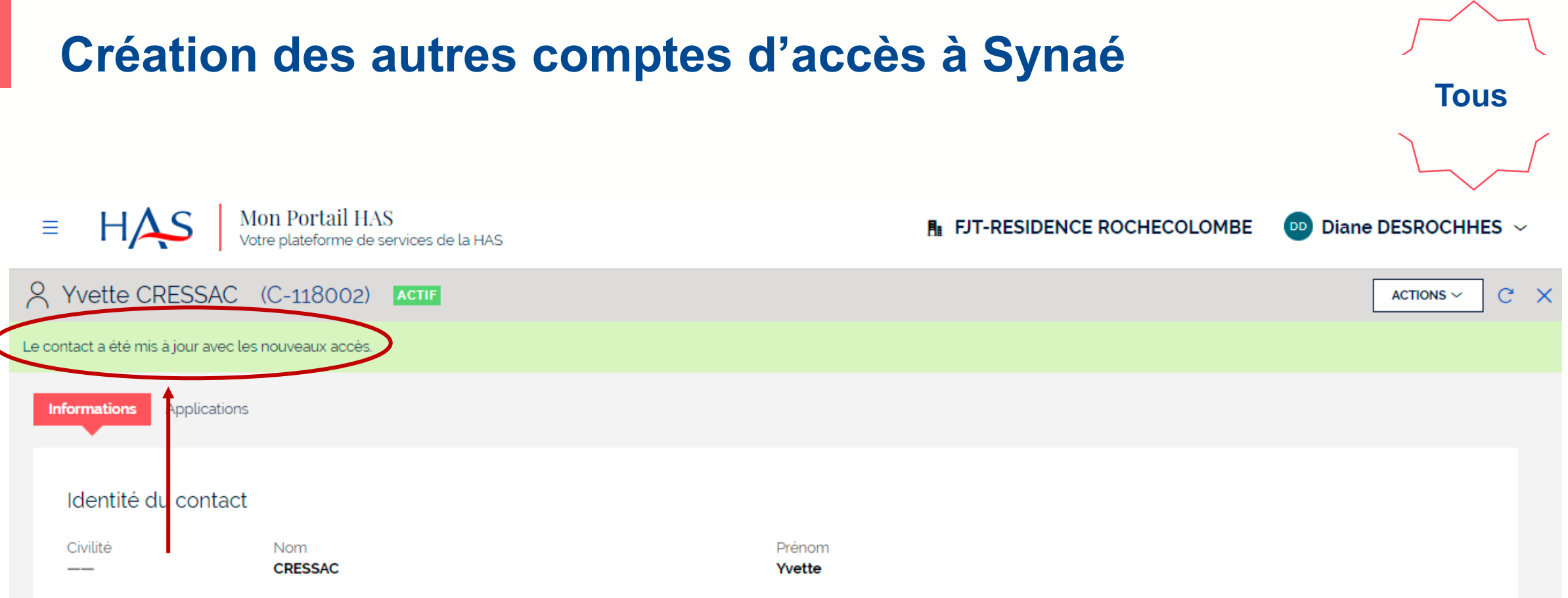

**Vous avez créé les droits du contact avec succès. Votre contact :**

- **reçoit un mail avec ses informations de connexion**
- **peut accéder à Mon Portail HAS et Synaé.**

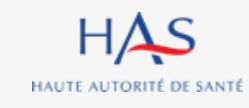

# **RATTACHEMENT D'UN AUTRE ESSMS**

**4**

 $\Omega$ 

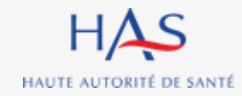

#### **Vous pouvez rattacher un ou plusieurs ESSMS qui ne dépendent pas du même FINESS juridique à votre compte.**

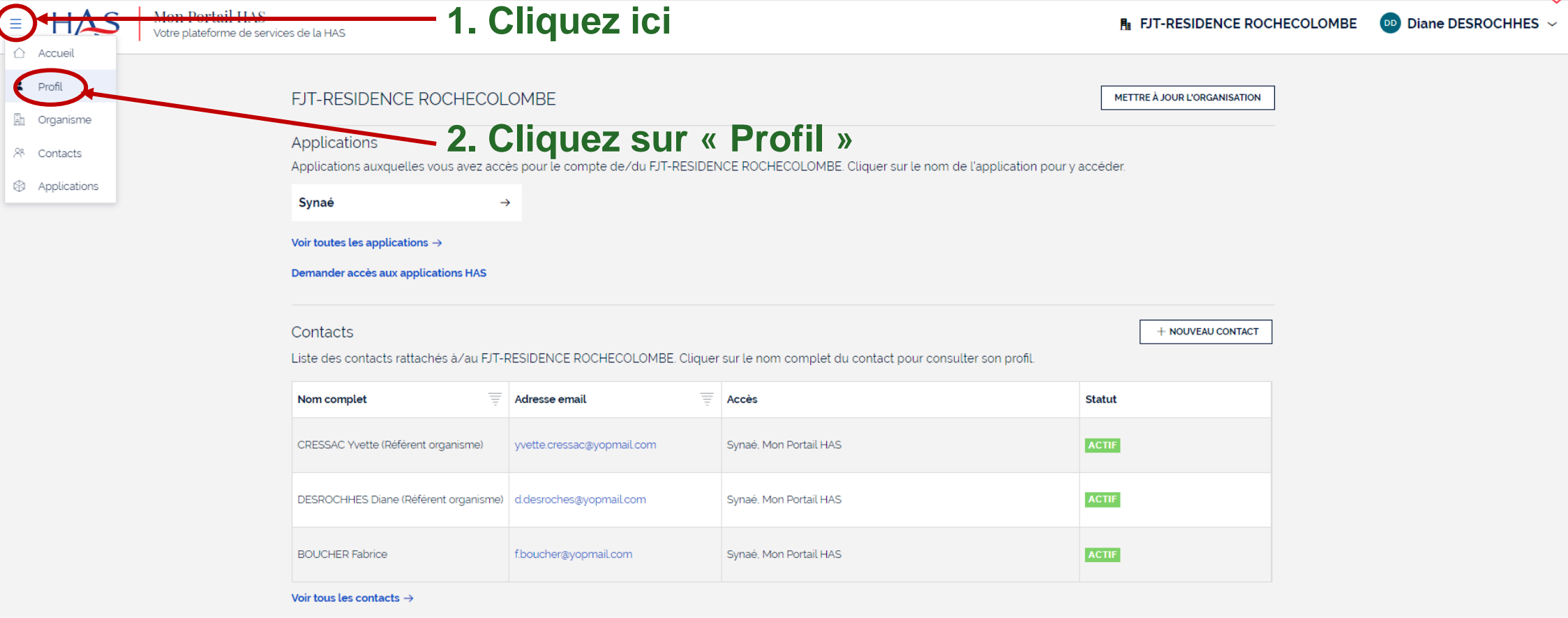

**Tous les** 

**référents**

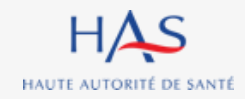

 $HAS$ HAUTE AUTORITÉ DE SANTÉ

#### **Vous pouvez rattacher un ou plusieurs ESSMS qui ne dépendent pas du même FINESS juridique au compte d'un collaborateur.**

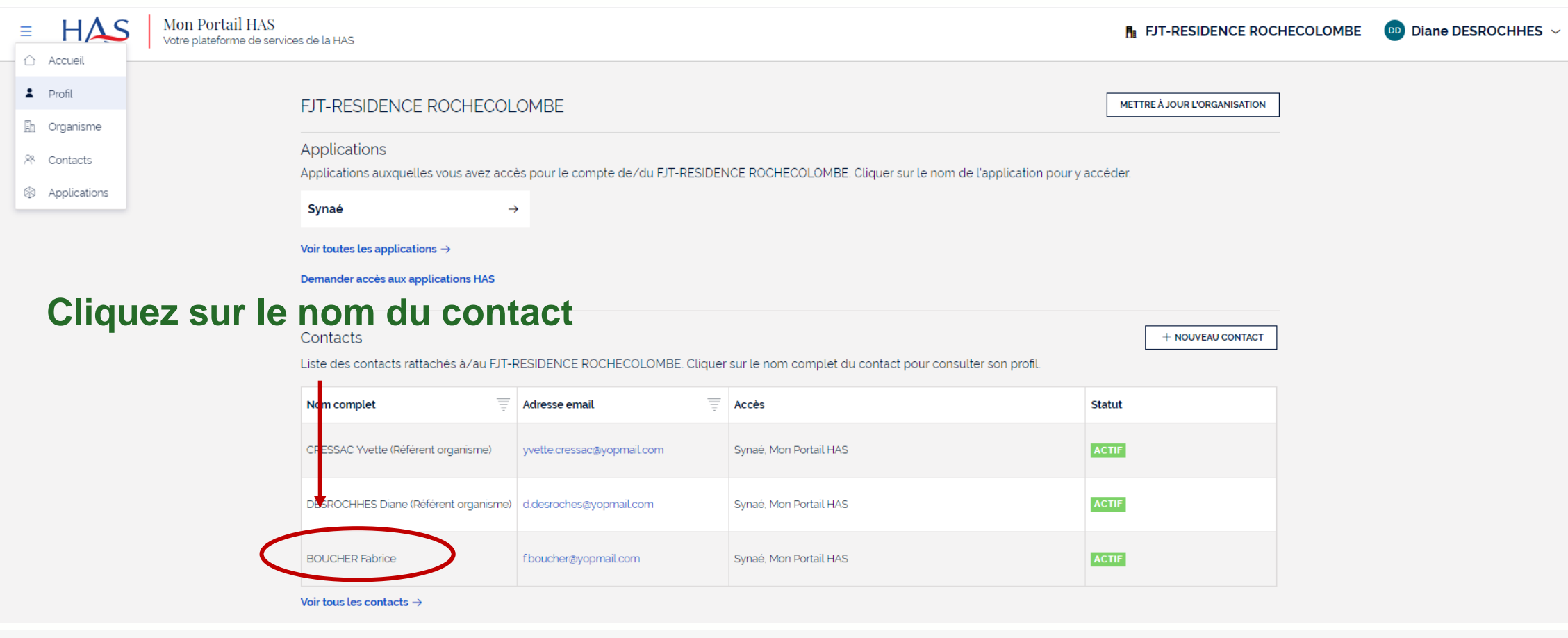

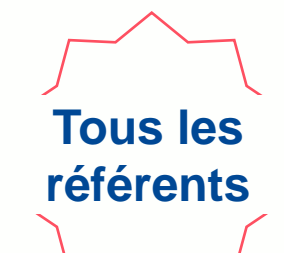

#### **1. Cliquez sur « Actions »** 2 Diane DESROCHHES (C-100007) ACTLE ACTIONS  $\smallsmile$ Mettre à jour le contact **Informations** Applications Accorder l'accés aux applications **2. Cliquez sur « Ajouter des organisations »**Ajouter des organisations Identité du contact Nom Prénom Civilité **DESROCHHES** Diane Informations professionnelles Catégorie socio-professionnelle Titre  $\sim$  $\qquad \qquad -$ Catégorie professionnelle (Santé et médico-sociale) Numéro RPPS/ADELI

**Tous les** 

**référents**

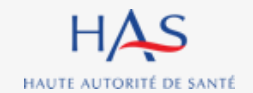

### **Rattachement d'un autre ESSMS**

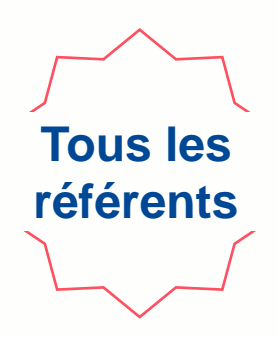

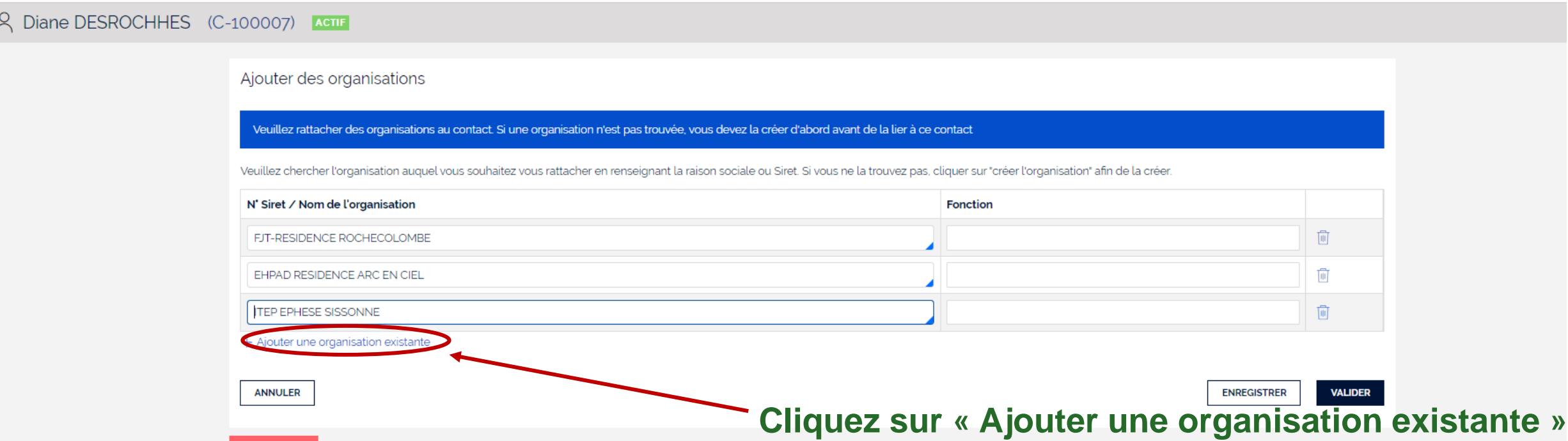

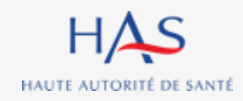

# **Tous les référents**

#### **Saisissez le nom de l'ESSMS et votre fonction.**

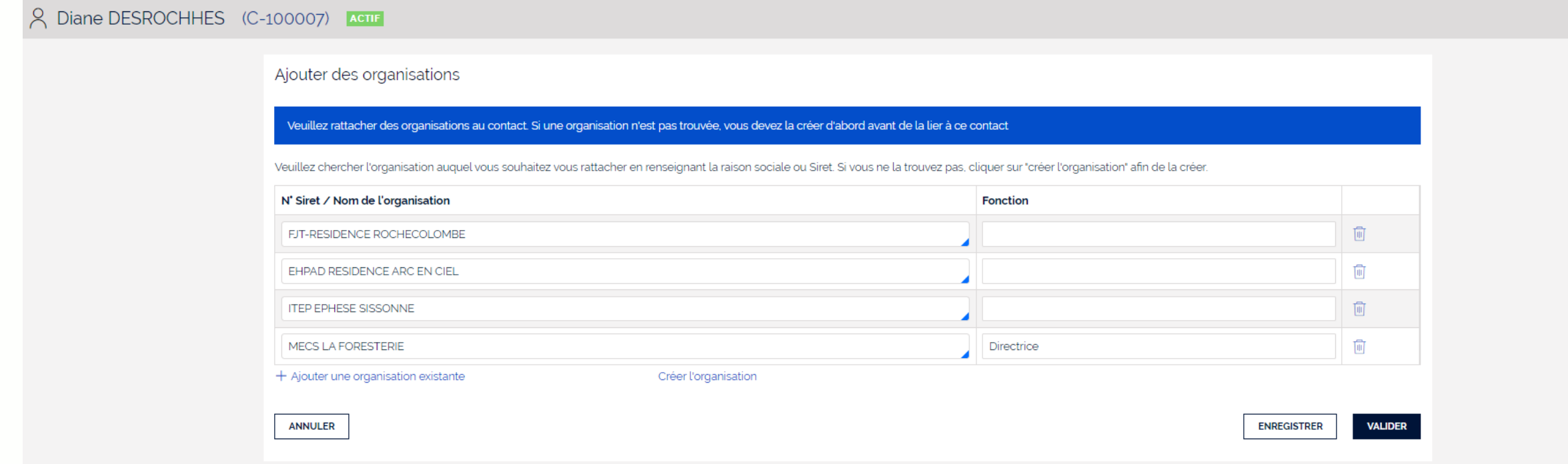

#### **Si le nom de votre ESSMS n'apparait pas dans le menu déroulant, vous devez le créer.**

# **Tous les référents**

#### **Pour créer l'ESSMS dont le nom n'apparait pas dans le menu déroulant.**

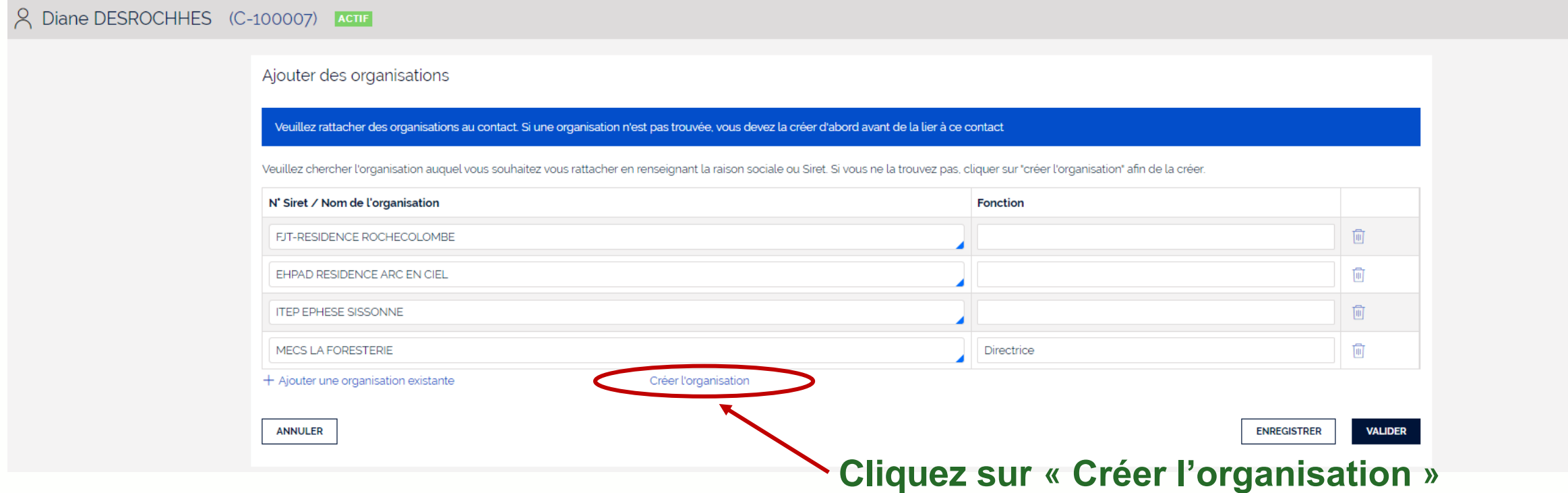

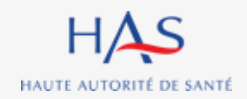

**Tous les référents**

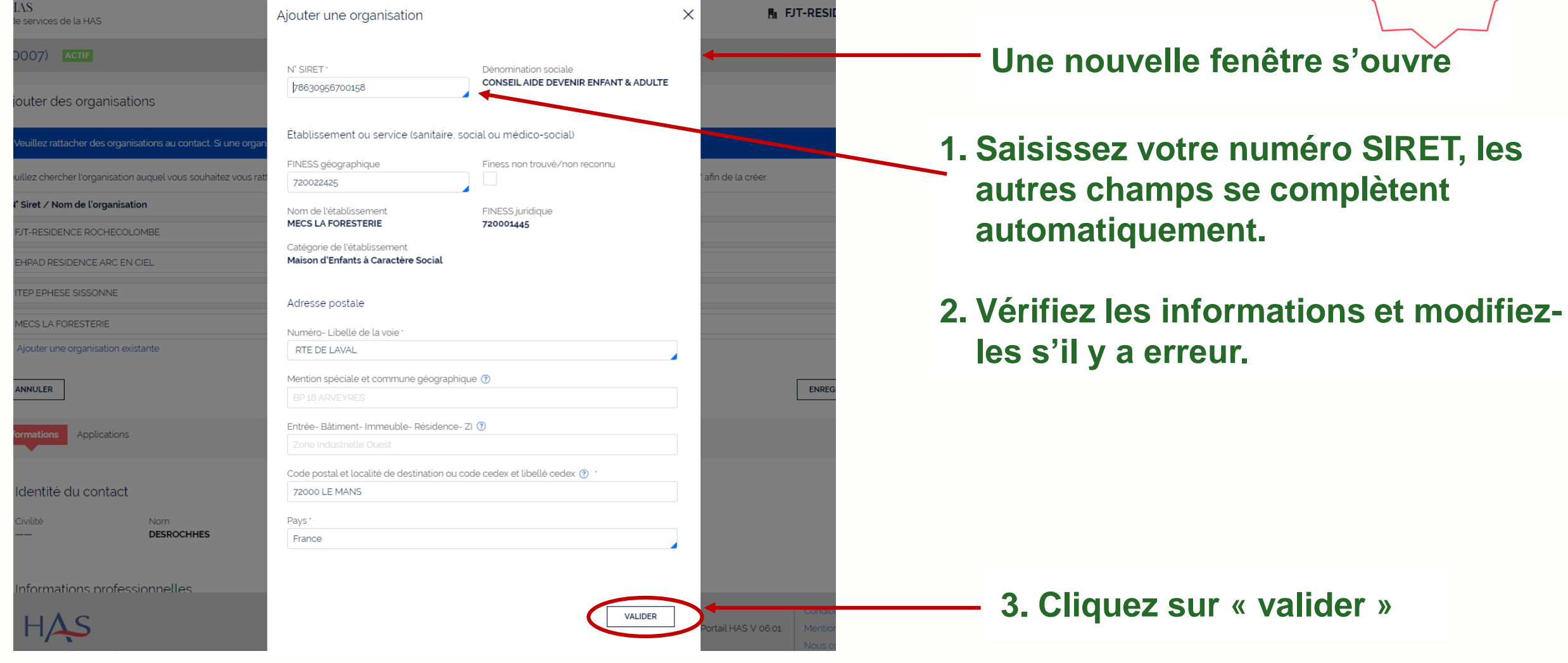

# **Tous les référents**

#### **Une fois l'ESSMS créé, il vous faut valider son rattachement à votre compte.**

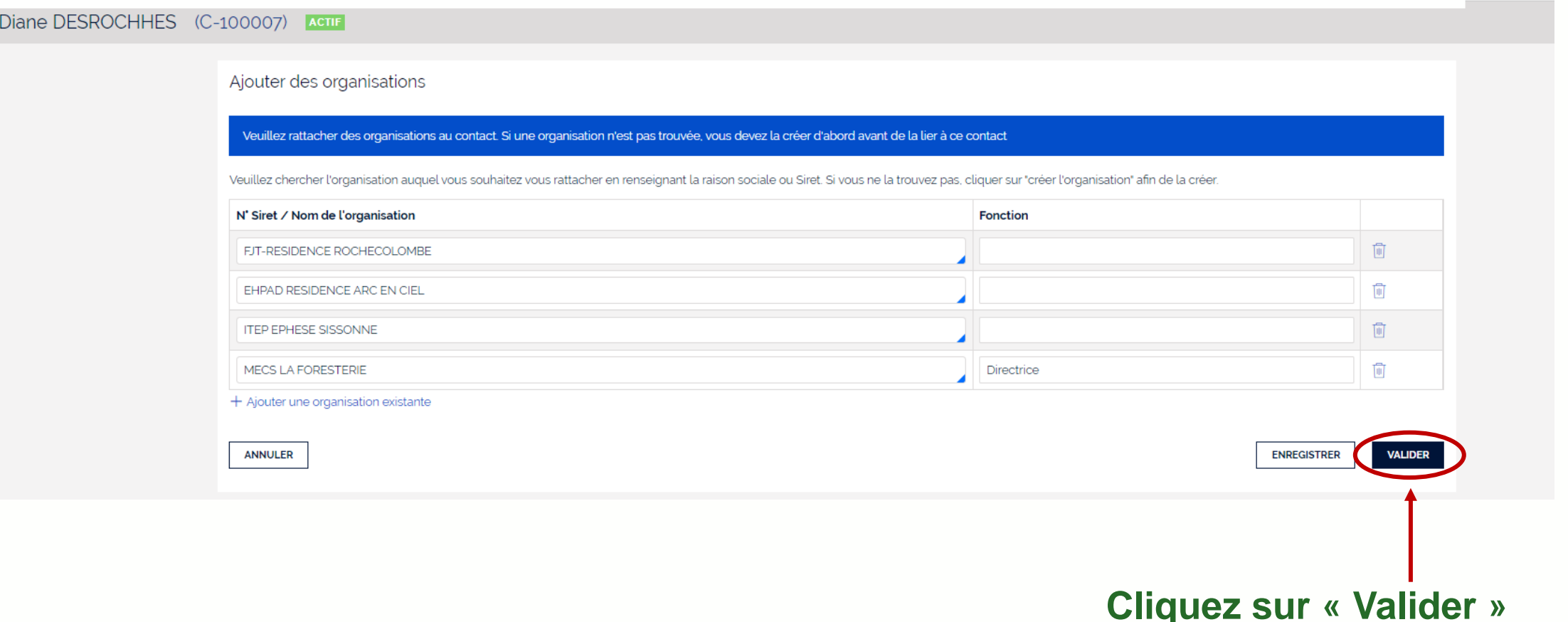

### **Rattachement d'un autre ESSMS Donner accès aux applications HAS**

HAUTE AUTORITÉ DE SANTÉ

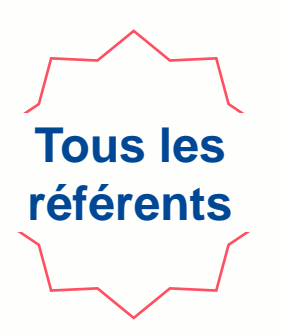

#### 2 Diane DESROCHHES (C-100007) **ACTIF**  $\propto$ **ACTIONS** ى Mettre à jour le contact Le contact a été mis à jour avec les nouveaux accès. **2. Sélectionnez « accorder**  Accorder l'accès aux applications **l'accès aux applications » Informations** Applications Ajouter des organisations Identité du contact Civilité Nom Prénom **DESROCHHES Diane** Informations professionnelles Titre Catégorie socio-professionnelle Catégorie professionnelle (Santé et médico-sociale) Numéro RPPS/ADELI HAS

#### **1. Cliquez sur « actions »**

8 mars 2023

### **Rattachement d'un autre ESSMS Donner accès aux applications HAS**

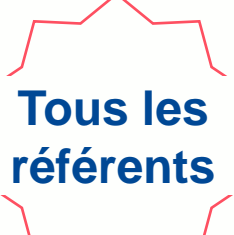

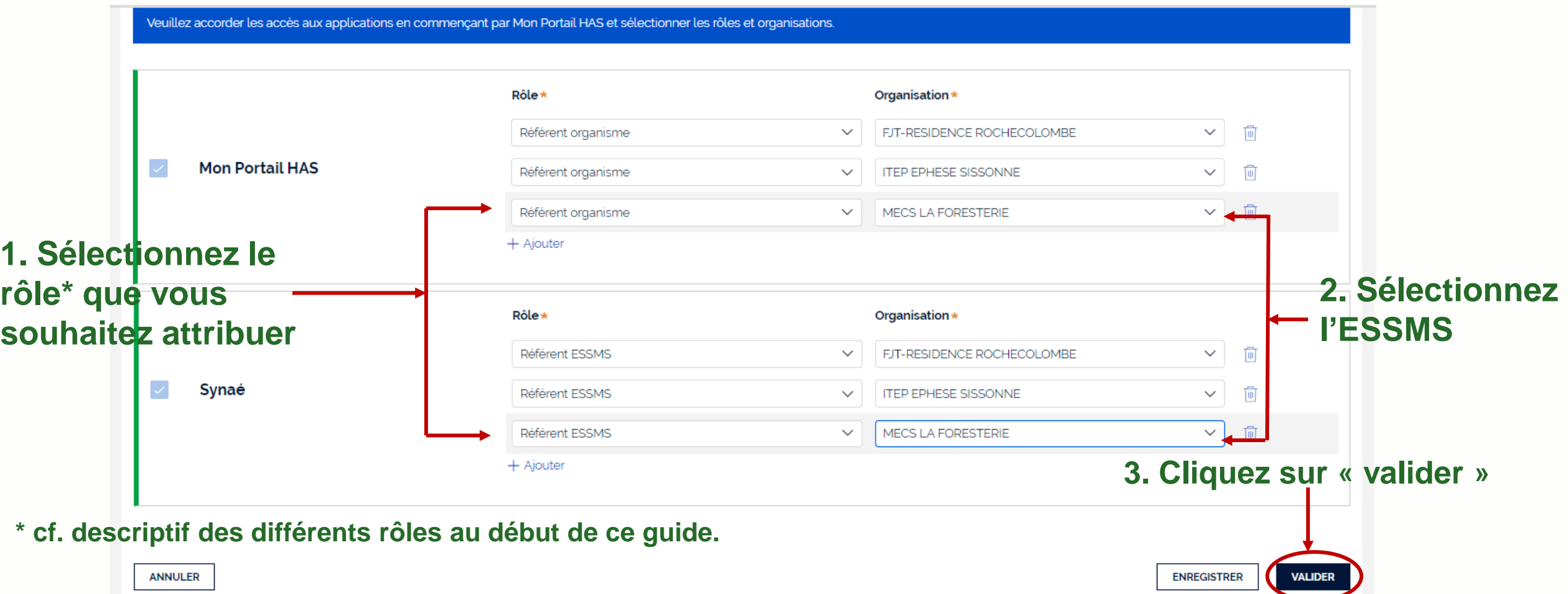

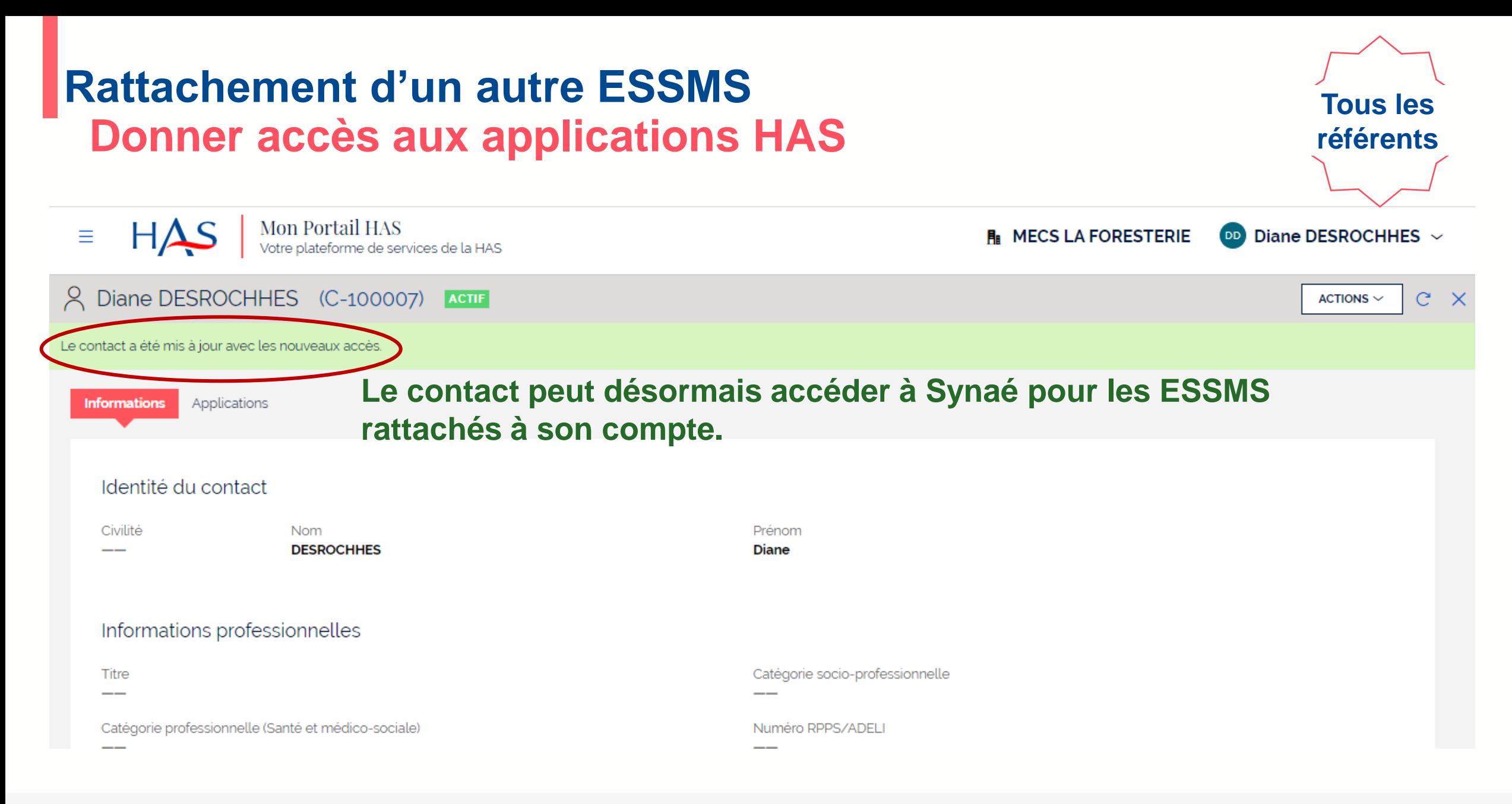

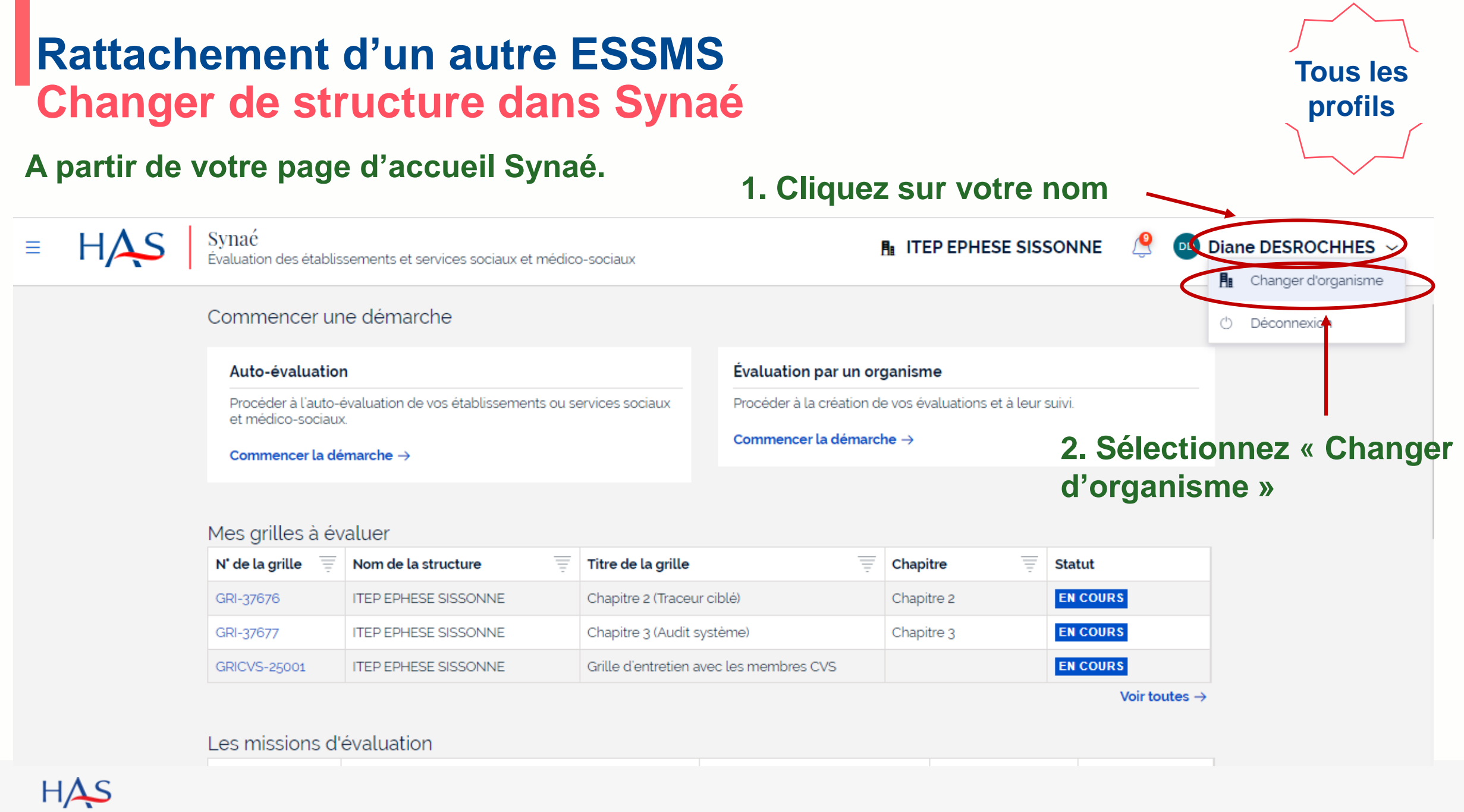

HAUTE AUTORITÉ DE SANTÉ

#### **Rattachement d'un autre ESSMS Changer de structure dans Synaé**

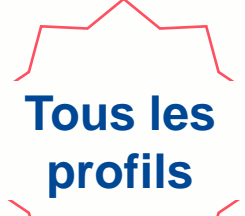

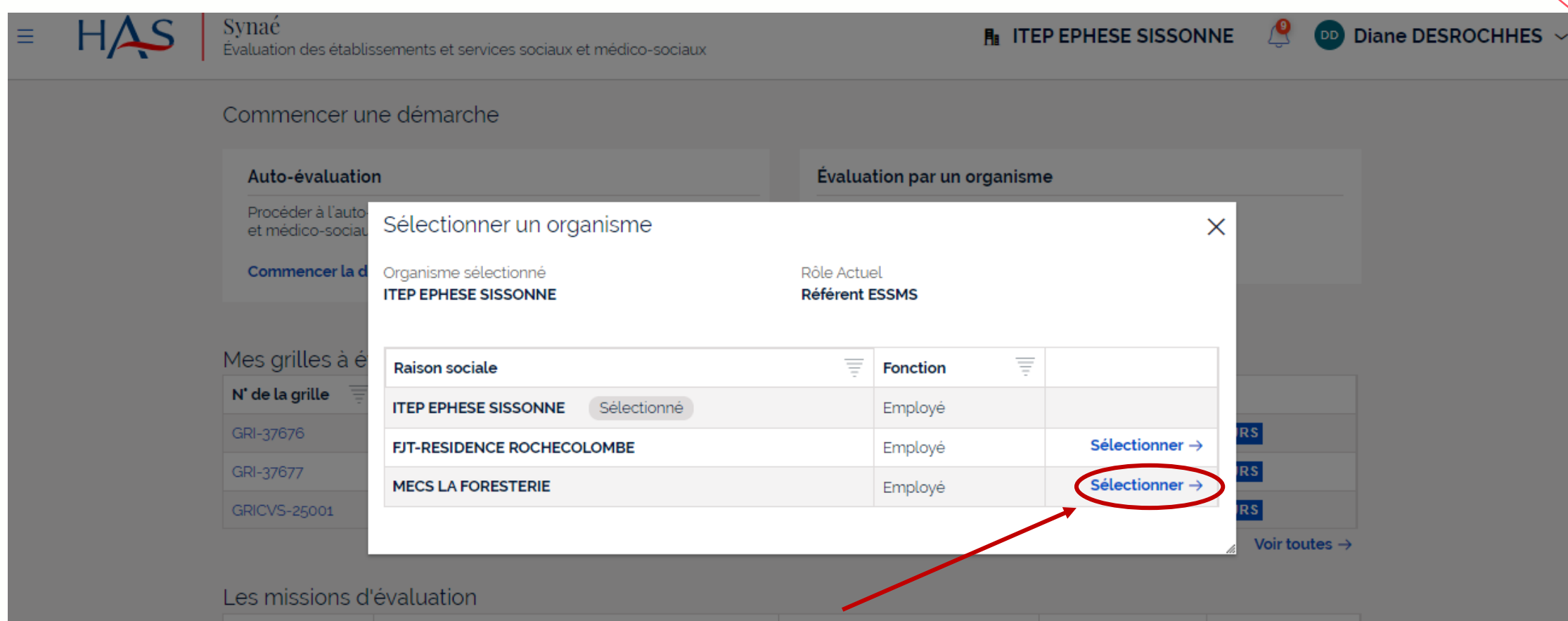

#### **Sélectionnez l'ESSMS pour lequel vous souhaitez accéder à Synaé**

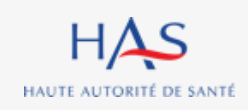

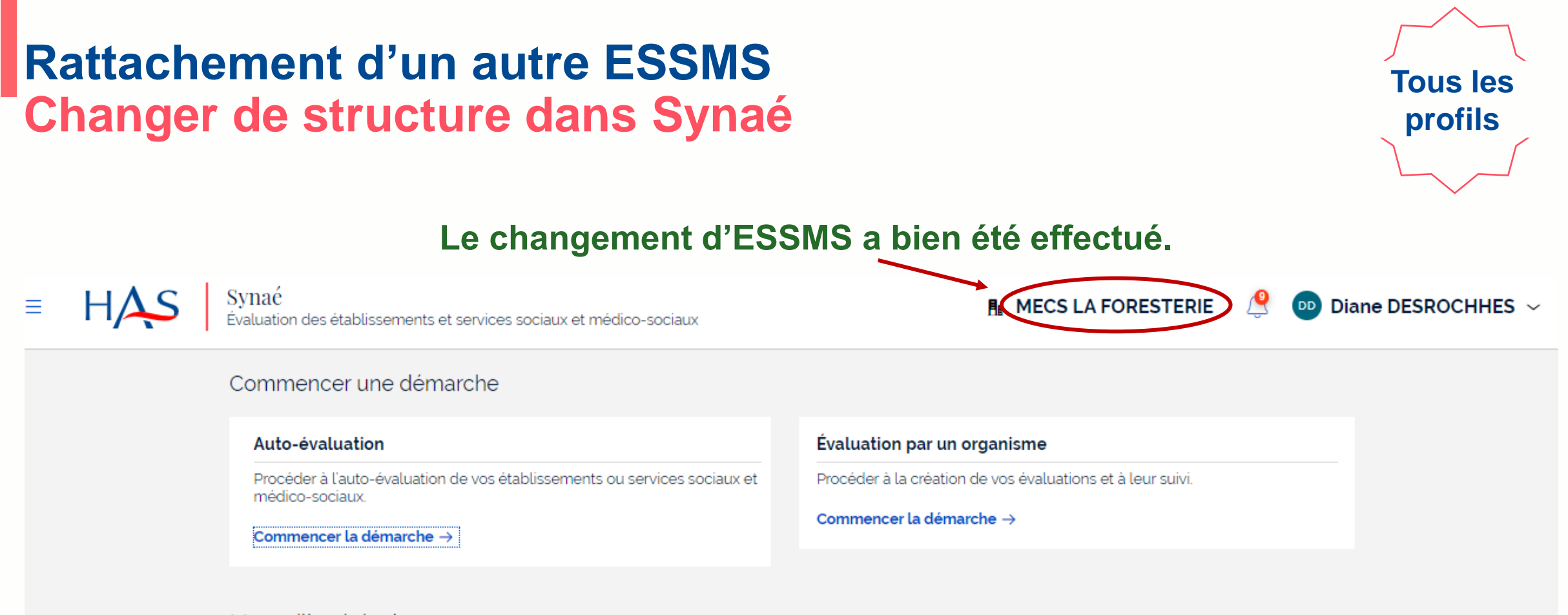

#### Mes grilles à évaluer

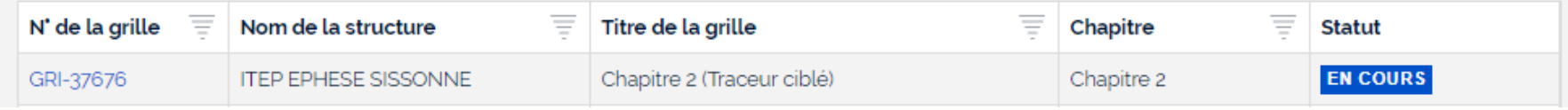

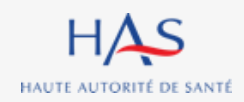